Use this job aid to: navigate to, customize, and save your report.

# **Run a Non-Sponsored – Financial Summary**

Run this report to view year-to-date/current period revenues and expenses. It includes current budget, actuals, and commitments for a specified fiscal period. This guide will show you some of the main features of the BI Launch Pad screen, including how to exit a workspace (or report).

#### Navigate to the workspace (Non-Sponsored - Financial Summary)

- 1. Click the Enterprise Reporting tab.
- 2. Click the Open Analysis link.

| Wel       | come                 | _           |                        |     |           |                  | JOH         | INS HOPKINS                        |           |          |                   |               |
|-----------|----------------------|-------------|------------------------|-----|-----------|------------------|-------------|------------------------------------|-----------|----------|-------------------|---------------|
| Welcome   | Enterprise Reporting | PI Partners | Knowledge Network      | ECC | ECC - Web | BW Report Center | Go Shopping | Internal Service Provider Ordering | ECC Inbox | Approver | Central Receiving | Travel Reimbu |
| BW Report | ts                   |             |                        |     |           |                  |             |                                    |           |          |                   |               |
| BW Report | ts                   |             |                        |     |           |                  |             |                                    |           |          |                   |               |
|           | S                    | SAP BV      | V NEWS                 |     |           |                  |             |                                    |           |          | DA                | ILY LOADS     |
|           |                      |             | y Loa<br>October 6, 20 |     |           |                  |             |                                    |           | / REPO   | - 4               | 2             |

The link will launch the Business Objects Launchpad.

- 3. Click the 🗄 plus sign to expand the Enterprise SAP BW folder.
- 4. Click the plus sign to expand the Finance folder.
- 5. Click Funds Management.
- 6. Double-click the Non Sponsored Financial Summary workspace to open it.

| SAP                                         |      | Welcome:                                                | Applications -     |
|---------------------------------------------|------|---------------------------------------------------------|--------------------|
| Home Documents                              |      |                                                         |                    |
| View   New   Organize   Send   More Actions | • De | tails                                                   |                    |
| My Documents                                |      | Title 🔺                                                 | Туре               |
| Folders                                     | -    | All Funds                                               | Analysis Workspace |
| Public Folders                              | â 💡  | Expenses by Function                                    | Analysis Workspace |
| Enterprise SAP BW                           | -    | Fund Balance Statement - by Natural Class (Single Year) | Analysis Workspace |
| 4 - <u>Finance</u>                          |      | Modified Cash Report                                    | Analysis Workspace |
| Accounts Payable                            |      | Non Sponsored - Baseline Projections                    | Analysis Workspace |
| E Accounts Receivable                       |      | Non Sponsored - Budget Carry Forward                    | Analysis Workspace |
| 🥅 Asset Accounting                          | = 🚽  | Non Sponsored - Current Year Activity                   | Analysis Workspace |
|                                             |      | Non Sponsored - Detail by Financial Function            | Analysis Workspace |
| BCS - Financial Statements                  |      | Non Sponsored - Financial Detail                        | Analysis Workspace |
| <u>Controlling</u>                          | -    | Non Sponsored - Financial Summary                       | Analysis Workspace |
| 5 Diagonal Strangement                      | -    | Non Sponsored - Rev-Exp Summary Trend                   | Analysis Workspace |
| GAAP Budget                                 | -    | Non Sponsored - YTD Transactional Detail                | Analysis Workspace |

#### Input the variables in the Prompt screen

- 1. Enter the mandatory variables first. They have a red asterisk (\*) next to them. Type the fiscal period and fiscal year into the **Period/Fiscal Year** field as FP/FY and then hit "Enter."
- 2. Click the expand arrow reader to add optional values for Funds Center. Type the 10-digit fund center number into the Funds Center field and then hit "Enter."
- 3. Click the **expand arrow** to add optional values for Funded Program. Type the 8-digit internal order number into the **Funded Program** field and then hit "Enter."
- 4. Check the Save prompt values with workspace checkbox.
- 5. Click the **OK** button to launch the report.

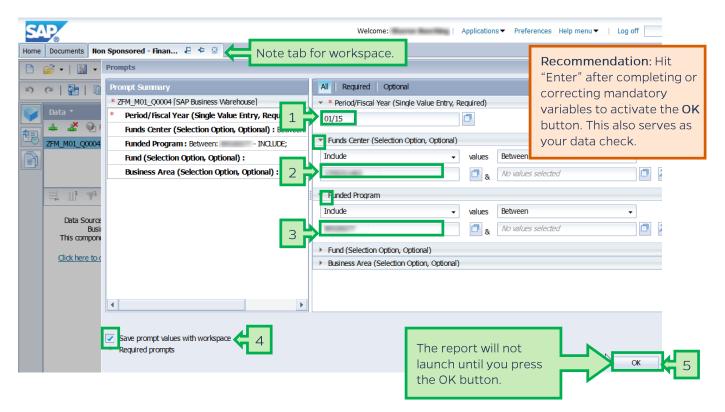

## Report layout tabs

Open workspaces each have their own tab. Users can have multiple tabs (reports) open at once. The lighter tab (on the left below) is the active workspace. For best performance, close tabs when not actively using them.

| SAP                                    |                                                                                         | Welcome:            | Applica        | tions▼ Preferences Help | o menu▼   Log off    |  |  |
|----------------------------------------|-----------------------------------------------------------------------------------------|---------------------|----------------|-------------------------|----------------------|--|--|
| Home Documents Non Sponsored - Finan   | 🛛 🖾 🛛 piLastname_oc_101414  🗧 🕫                                                         |                     |                |                         |                      |  |  |
| 🗈 🔗 •   📓 •   🖂 • 🗂                    | Analyze Insert                                                                          | Display             |                |                         |                      |  |  |
| ッ ペ   聖   G   X   団                    | 🔊 🗠   🎦   🗈 🖺   🗙   🔟 🛛 🚏 Filter - 💱 Sort - 📕 Calculations - 🌄 Conditional Formatting - |                     |                |                         |                      |  |  |
| Data • «                               | Layout ×                                                                                | Non Sponsored - Fin | ancial Summary |                         |                      |  |  |
| 🛁 🚣 🦉 Prompts                          | ))) Columns                                                                             |                     |                | Key Figures             |                      |  |  |
| ZFM_M01_Q0004 [SAP Business Warehouse] | 💯 Key Figures                                                                           | Funds Center        | Funded Program | 2015 Opening Balance    | JUL 2014 Current Bud |  |  |
|                                        |                                                                                         | 1703146             | 80.007         | 1.00.000                |                      |  |  |

## Report layout - The three sections

A workspace has three main sections. They are the Data panel, Layout panel, and Results panel. Each section can be closed to provide more screen "real estate." Sections can be reopened at any time.

| S/   | ₽                                                                  |                                | Welcome:             | Applicatio            | ons  Preferences Help | menu 🕶 🕴 Log off        |                             | P                            |
|------|--------------------------------------------------------------------|--------------------------------|----------------------|-----------------------|-----------------------|-------------------------|-----------------------------|------------------------------|
| Home | Documents Non Sponsored - Finan 🚇 🖁                                | 🖻 🛛 piLastname_oc_101414 🚑 🗧   | - ⊠                  |                       |                       |                         |                             |                              |
| C    | pəəri 🔚 🕶 🖂 🖛 📇 👘                                                  | Analyze Insert                 | Display              |                       |                       |                         |                             | 3                            |
| 5    | 🤉   🎥   🗈 🗳   🗙   🗖                                                | 🍸 Filter 👻 💡 🖡 Sort 👻 📑 Ca     | ilculations 👻 📑 Cond | litional Formatting 👻 |                       |                         |                             | 😂 Auto Update                |
|      | Data • 《                                                           | Layout ×                       | Non Sponsored - Fin  | ancial Summary        |                       |                         | 1 rows by 10 columns,       | . 10 cells 🗖 🗙               |
|      | 🚣 🛃 🥝 Prompts                                                      | ))) Columns                    |                      |                       | Key Figures           |                         |                             |                              |
| 電    | ZFM_M01_Q0004 [SAP Business Warehouse]                             | 💯 Key Figures                  | Funds Center         | Funded Program        | 2015 Opening Balance  | JUL 2014 Current Budget | - Revenues/<br>Expenditures | JUL 2014 Rev<br>Expenditures |
| Ð    |                                                                    |                                | 1703140              | 80.007                | 100.000               |                         |                             | 2                            |
|      |                                                                    |                                |                      |                       |                       |                         |                             |                              |
|      | 章 助 キーキー                                                           |                                |                      |                       |                       |                         |                             |                              |
|      | 🖃 🕍 Key Figures 🔺                                                  | Rows                           |                      |                       |                       |                         |                             |                              |
|      | 👍 2015 Opening Balance<br>🦾 JUL 2014 Current Budget                | Funds Center                   |                      |                       |                       |                         |                             |                              |
|      | - Revenues/ Expenditures                                           | 🞾 Funded Program               |                      |                       |                       |                         |                             |                              |
|      | Data panel <sup>ndtures</sup>                                      | Layout panel                   |                      | Results pa            | anol                  |                         |                             |                              |
|      |                                                                    | Layout parier                  |                      | Results pa            | aner                  |                         |                             |                              |
|      | <ul> <li>Zoris Communents</li> <li>Tot Recog/ Committed</li> </ul> |                                |                      |                       |                       |                         |                             |                              |
|      | 👍 Unrecog/Uncom Bdgt Balance                                       | 👎 Background                   |                      |                       |                       |                         |                             |                              |
|      | ፈ % Util                                                           | 🍸 Real (Budget Relevant) (Stat |                      |                       |                       |                         |                             |                              |
|      | 👍 Ending Balance                                                   |                                | 2                    |                       |                       |                         |                             |                              |
|      | 😧 🍘 Business Area                                                  |                                |                      |                       |                       |                         |                             | لمغدد                        |
|      |                                                                    | •                              | Sheet 1              | Sheet 2 Sheet 3       |                       |                         |                             |                              |

## Add free characteristics

Use the scroll bar in the Data panel to locate G/L Account.

Click, drag, and drop G/L Account from the Data panel to the Layout panel under Funded Program.

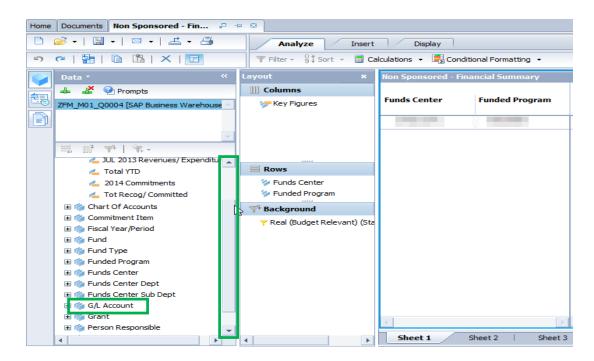

The Results panel now includes the G/L Account data.

| Data 🔹                                                         | <b>«</b>     | Layout ×                                                                      | Non Sponsored | l - Financial Summar | Y                                                                                                    |                      |
|----------------------------------------------------------------|--------------|-------------------------------------------------------------------------------|---------------|----------------------|----------------------------------------------------------------------------------------------------|----------------------|
| 👍 💒 🥝 Prompts                                                  |              | III Columns                                                                   |               |                      |                                                                                                    | Key Figures          |
| ZFM_M01_Q0004 [SAP Business                                    | Warehouse 🔶  | 💯 Key Figures                                                                 | Funds Center  | Funded Program       | G/L Account                                                                                                    | 2014 Opening Balance |
| 🗒 🏬 🌱   🌾 -<br>🔬 JUL 2013 Revenues/<br>💑 Total YTD             | / Expenditur | B Rows                                                                        |               |                      | CHINDI -<br>LAN SERVICES :<br>JUEN/001000<br>LICENSES &<br>DECIGITAT -<br>MAJOR MOVABLE<br>ECHING<br>MESSAGING :<br>JUEN/001000<br>NONCAPITAL PC |                      |
| du 2014 Commitments du Tot Recog/ Committ du Unrecog/Uncom Bdg |              | <ul> <li>Funds Center</li> <li>Funded Program</li> <li>G/L Account</li> </ul> |               |                      | OFFICE SUPPLIES :<br>ILIEN/(22022)<br>OTHER INSTRUCT                                                                                             |                      |

# Changing the display of G/L Account from Text : Key to Key : Text

First, resize the G/L Account column by clicking on the dividing line to the right of the column header and dragging the column divider to the right.

| Non Sponsored - Financial Summary |                |                                                                                                    |                        |                            |  |  |  |
|-----------------------------------|----------------|----------------------------------------------------------------------------------------------------|------------------------|----------------------------|--|--|--|
|                                   |                |                                                                                                    | Key Figures            |                            |  |  |  |
| Funds Center                      | Funded Program | G/L Account                                                                                                    | 2014 Opening Balance   | JUL 2013 Current<br>Budget |  |  |  |
|                                   |                | LAN SERVICES :<br>LUCENSES &<br>ILCENSES &<br>DEPICTION<br>MAJOR MOVABLE<br>ECITOR<br>MESSAGING :<br>ULCENSES<br>NONCAPTIAL PC<br>NONCAPTIAL PC<br>NONCAPTIAL PC<br>NONCAPTIAL PC | Orag to resize the G/L | Account column             |  |  |  |

Note that when the column is expanded (below) the G/L Account is sorted alphabetically by text, and the key (the G/L Account number) is after the text description.

| Non Sponsored - Financial Summary |                |                                |                                     |  |  |  |  |  |
|-----------------------------------|----------------|--------------------------------|-------------------------------------|--|--|--|--|--|
| Funds Center                      | Funded Program | G/L Account                    | Key Figures<br>2015 Opening Balance |  |  |  |  |  |
|                                   |                | CHEMICALS : JHEN/630031        |                                     |  |  |  |  |  |
|                                   |                | CONT SVCS-GENL : JHEN/640301   |                                     |  |  |  |  |  |
|                                   |                |                                |                                     |  |  |  |  |  |
|                                   |                | DELIVERY SERVICE : JHEN/640282 |                                     |  |  |  |  |  |
|                                   |                | EQ MAINT AGRMT : JHEN/637001   |                                     |  |  |  |  |  |

To adjust the display of G/L Account data, including sort order, do the following:

- 1. Right-click the G/L Account column header. This will bring up a Context menu.
- 2. Hover over Display as.
- 3. From the Display as drop-down menu, select Key : Text.

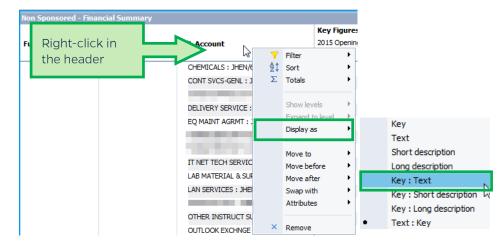

The G/L Account number is now sorted by key (#) followed by the text description.

| Non Sponsored - F | inancial Summary |                                |                                     |
|-------------------|------------------|--------------------------------|-------------------------------------|
| Funds Center      | Funded Program   | G/L Account                    |                                     |
|                   |                  | JHEN/630031 : CHEMICALS        | Cart arder is still                 |
|                   |                  | JHEN/640301 : CONT SVCS-GENL   | Sort order is still alphabetical by |
|                   |                  | JHEN/640282 : DELIVERY SERVICE | text, not by key.                   |
|                   |                  | JHEN/637001 : EQ MAINT AGRMT   |                                     |

- 1. To correct the Sort order, right-click on G/L Account and hover over Sort.
- 2. From the Sort drop-down menu, click Key.

| Non Sponsored - Fi | inancial Summary |                                          |    |                                      |      |                                                |
|--------------------|------------------|------------------------------------------|----|--------------------------------------|------|------------------------------------------------|
|                    |                  |                                          |    | Key Figu                             | res  |                                                |
| Funds Center       | Funded Program   | G/L Account                              |    | 2015 Ope                             | nini |                                                |
|                    |                  | 4                                        |    | Filter                               | •    | <table-of-contents> A to Z</table-of-contents> |
|                    |                  | CHEMICALS : JHEN/6                       | ₽ţ | Sort                                 | ۲.   | Z to A                                         |
|                    |                  | CONT SVCS-GENL : J                       | Σ  | Totals                               | •    | a* 2.00A                                       |
|                    |                  | DELIVERY SERVICE :                       |    | Show levels                          | •    | Text                                           |
|                    |                  |                                          |    | Expand to level                      | F    | Key N                                          |
|                    |                  | EQ MAINT AGRMT : .                       |    |                                      | •    |                                                |
|                    |                  | IT NET TECH SERVIC<br>LAB MATERIAL & SUF |    | Move to<br>Move before<br>Move after | •    |                                                |
|                    |                  | LAN SERVICES : JHE                       |    | Swap with<br>Attributes              | •    |                                                |
|                    |                  | OTHER INSTRUCT SU<br>OUTLOOK EXCHNGE     | ×  | Remove                               |      |                                                |

The data is now sorted by key (G/L Account) number.

| Non Sponsored - Financial Summary |                |                                    |                                    |  |  |  |  |
|-----------------------------------|----------------|------------------------------------|------------------------------------|--|--|--|--|
|                                   |                |                                    | Key Figures                        |  |  |  |  |
| Funds Center                      | Funded Program | G/L Account                        | JUL 2014 Revenues/<br>Expenditures |  |  |  |  |
|                                   |                | JHEN/630031 : CHEMICALS            | \$ 39.14                           |  |  |  |  |
|                                   |                | JHEN/632001 : OTHER INSTRUCT SUP   | \$ 43.17                           |  |  |  |  |
|                                   |                | JHEN/633024 : LAB MATERIAL & SUPPL | \$ 763.92                          |  |  |  |  |
|                                   |                | JHEN/637001 : EQ MAINT AGRMT       |                                    |  |  |  |  |
|                                   |                | JHEN/640282 : DELIVERY SERVICE     |                                    |  |  |  |  |
|                                   |                | JHEN/640301 : CONT SVCS-GENL       | \$ 47.65                           |  |  |  |  |

## Adding grand totals

- 1. Right-click the Funds Center column heading. This will bring up a Context menu.
- 2. Select Totals.
- 3. From the Totals drop-down menu, select Show totals.

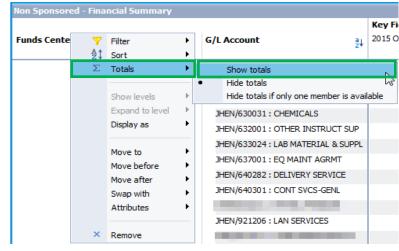

#### Exit the workspace and log off

Click the X on the workspace tab to close the workspace, and click the Log off link to exit Analysis.

| S4   | Welcome:                                | -                    | erences Help menu 🔻  | Log off            |                 |
|------|-----------------------------------------|----------------------|----------------------|--------------------|-----------------|
| Home | Documents Non Sponsored - Fin 🕫         |                      |                      |                    |                 |
|      | 差 •   🔚 •   🖂 •   📥 • 🚑                 | Analyze              | Insert Display       |                    |                 |
| 5    | e   🏪   🗈 🛍   🗙   🗖                     | 🗐 • Ш • 🖄 🤅          | 🔰 📮 👻 🏥 Other Ch     | arts 👻 Switch to 📗 | · €             |
|      | Data • 《                                | Layout ×             | Non Sponsored - Fina | ncial Summary 25 i | ows by 10 colur |
|      | 🞍 🗳 🥑 Prompts                           | III Columns          |                      |                    | Key F           |
| 電    | ZFM M01 Q0004 [SAP Business Warehouse - | 💯 Key Figures        | Funds Center         | Funded Program     | G/L Acc 2015 (  |
| B    |                                         |                      |                      |                    | #/#:            |
|      |                                         |                      |                      |                    | #/# :<br>JHEN/  |
|      |                                         |                      |                      |                    |                 |
|      | 旱 Ⅲ ♥   ¥+-                             | Rows                 |                      |                    | JHEN/           |
|      | 🕀 👘 Chart Of Accounts                   | 🎾 Funds Center       |                      |                    | JHEN/           |
|      | Commitment Item                         | 🎾 Funded Program     |                      |                    | JHEN/           |
|      | Fiscal Year/Period                      | 🎾 G/L Account        |                      |                    | JHEN/           |
|      | 🗈 👘 Fund                                |                      |                      |                    | JHEN/           |
|      | 🗄 👘 Fund Type                           | The Background       |                      |                    | JHEN/           |
|      | 🗄 🎲 Funded Program                      | Treal (Budget Relev  |                      |                    | JHEN/           |
|      | 🗄 👘 Funds Center                        | - Rear (budget Relev |                      |                    | JHEN/           |
|      | 🗉 👘 Funds Center Dept                   |                      |                      |                    | JHEN/           |

You may want to save your report as a favorite or export it to excel. Please refer to the following job aids:

- Saving a Favorite
- Exporting Data to Excel